## 關於 macOS 10.15 印表機驅動程式安裝問題注意事項

## 受影響的機種:

所有噴墨印表機

問題摘要:

在 macOS 10.15(Catalina)作業系統上安裝印表機驅動程式時,顯示 "無法安裝"錯誤訊息。

## 原因:

由於已存在或已安裝印表機驅動程式的檔案屬性可能已被轉換成"Rootless"檔案屬性。如果檔案文件 屬性是"Rootless",則無法以常規方式進行操作安裝驅動程式,也因此無法安裝和移除印表機驅動 程式。其結果就是 macOS 系統內建的安全性機制"系統完整性保護"(SIP)所導致。在 macOS 10.15(Catalina) 作業系統上出現印表機驅動程式無法安裝情形時,請參考以下解決方法,否則請勿 執行以下動作。

## 解決方法:

1. 首先將 Mac 雷腦以復原模式"Recovery Mode"開機, 於開機/重開機時同時按住

Command(  $\bigoplus$ )鍵和 R 鍵不放直到螢幕畫面出現 Apple Logo(  $\stackrel{\bullet}{\bullet}$  )後放開以進入 macOS 復原模式 (macOS Recovery Mode)。

2. 選擇語言如紅框顯示→繁體中文(如果需要)

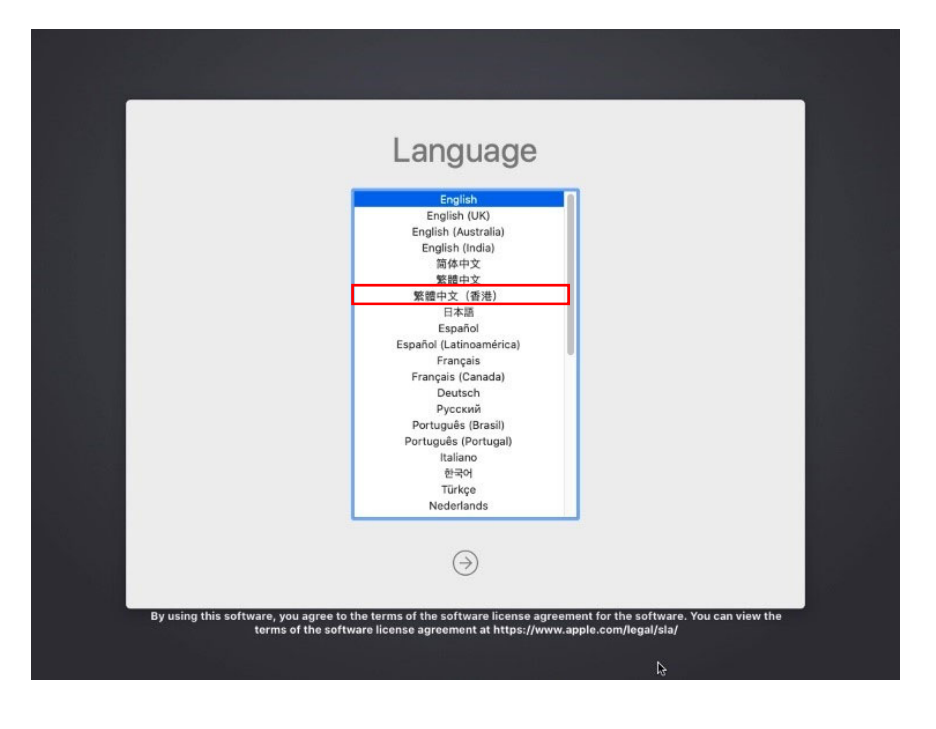

3. 在 macOS 作業系統螢幕上,從螢幕頂端功能選單中找到"工具程式(Utilities)"。

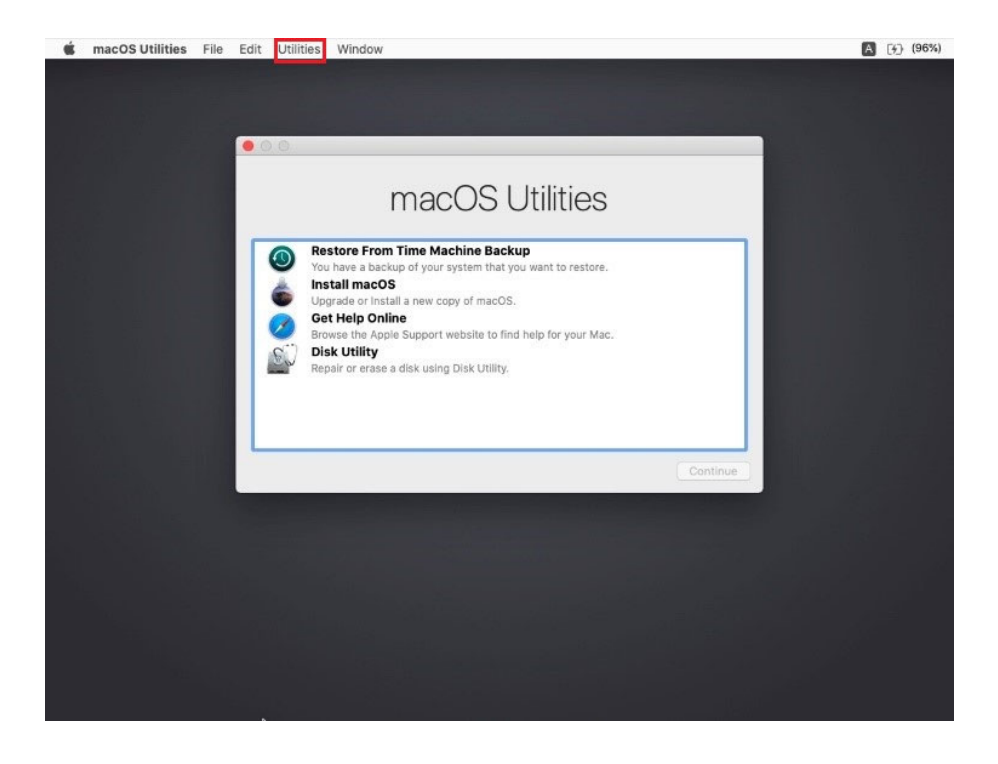

4. 在 macOS 復原模式(macOS Recovery Mode)下啟動"終端機(Terminal)應用程式"。

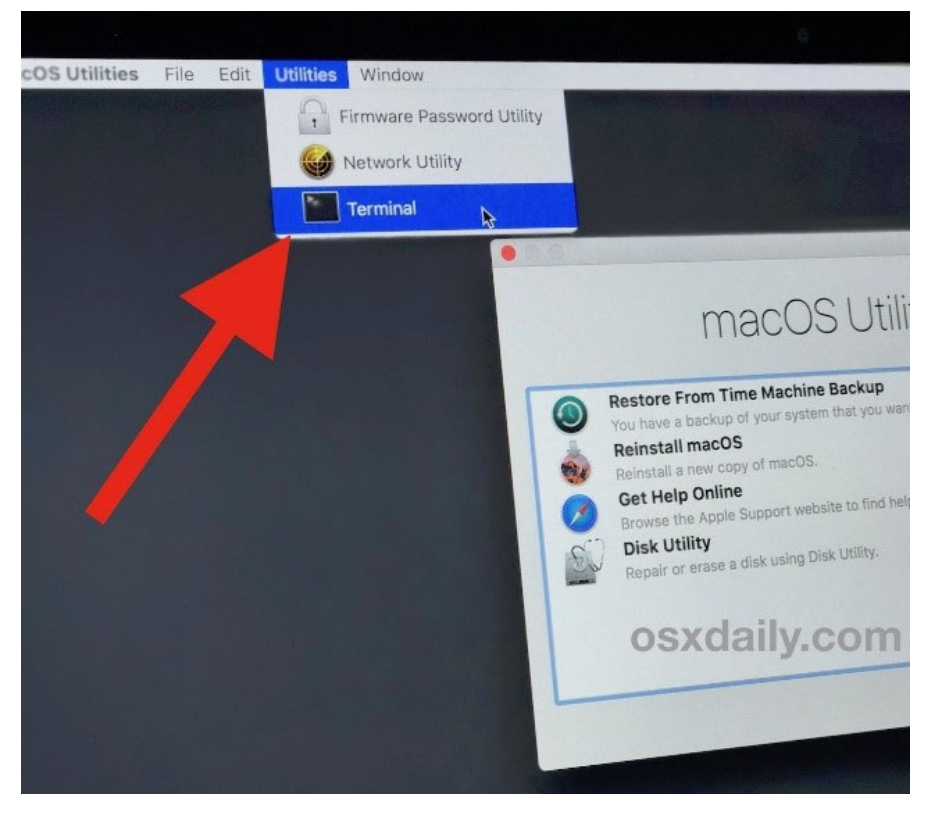

透過終端機應用程式裡的程式命令提示列來關閉和重新啟用"系統完整性保護"(SIP)。

5. 在終端機應用程式裡的命令提示列輸入" csrutil disable"並按下"Enter/Return(< )"鍵, 以關 閉"系統完整性保護"(SIP)。

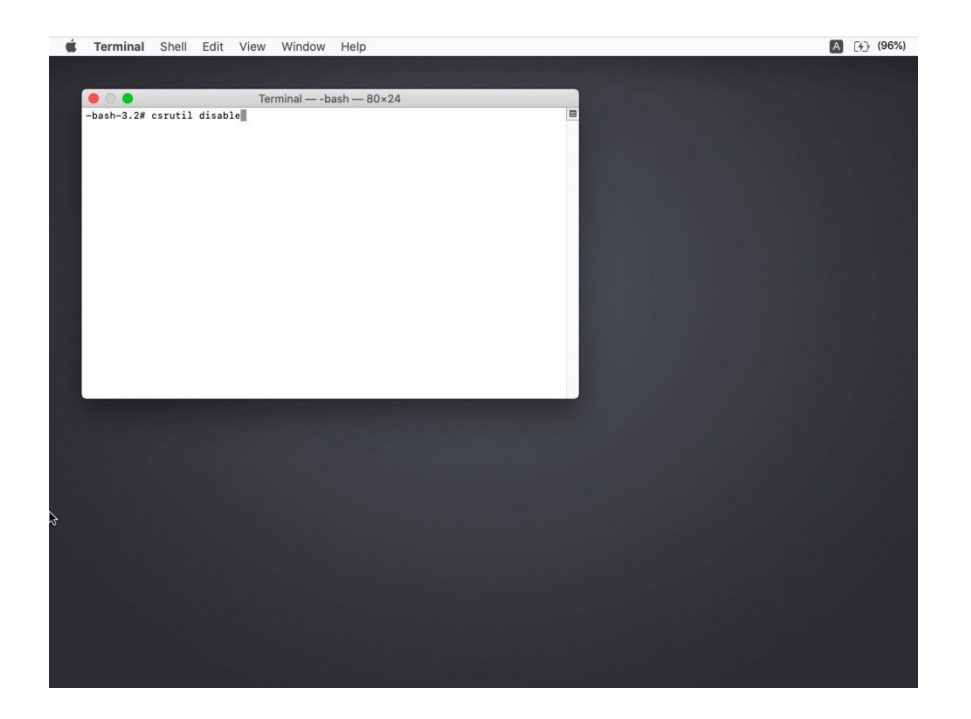

6. 重新啟動"Restart" Mac 電腦。

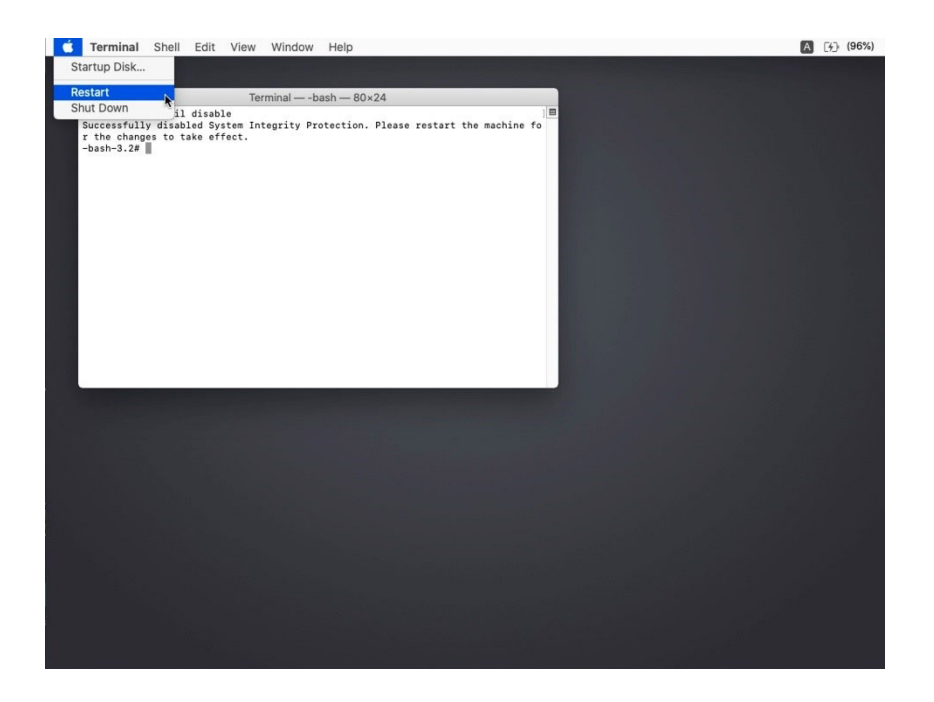

7. 安裝印表機驅動程式。

8. 印表機驅動程式安裝完成後重新啟動 Mac 電腦,於電腦重新啟動時同時按住 Command( $\partial\!\!{\bf G}$ )

鍵和 R 鍵不放直到螢幕畫面出現 Apple Logo( <sup>●</sup> )後放開以進入 macOS 復原模式(macOS Recovery Mode)。

9. 選擇語言如紅框顯示→繁體中文(如果需要)。

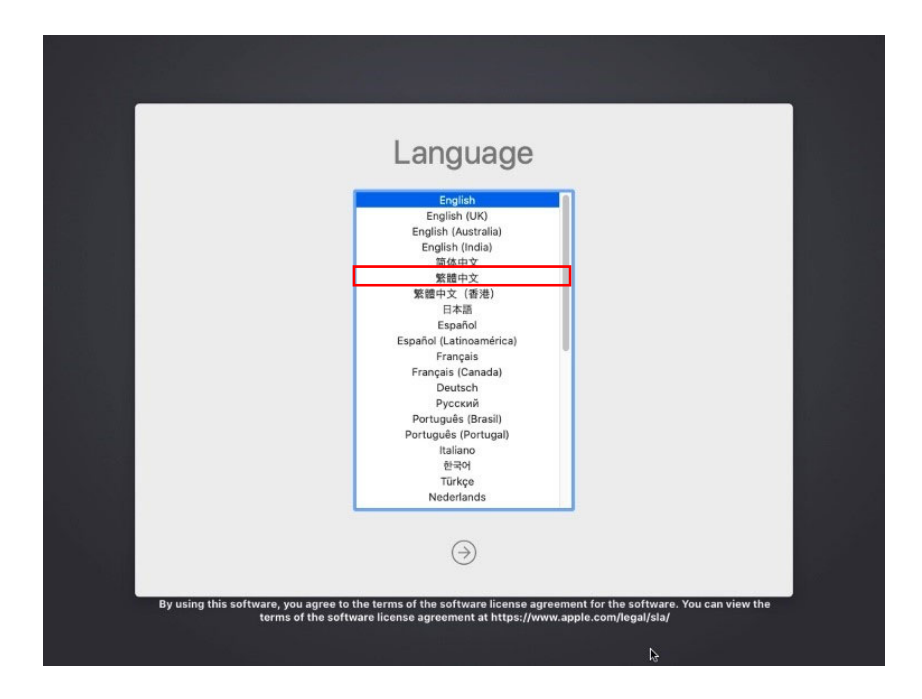

10. 在 macOS 作業系統螢幕上,從螢幕頂端功能選單中找到"工具程式(Utilities)"。

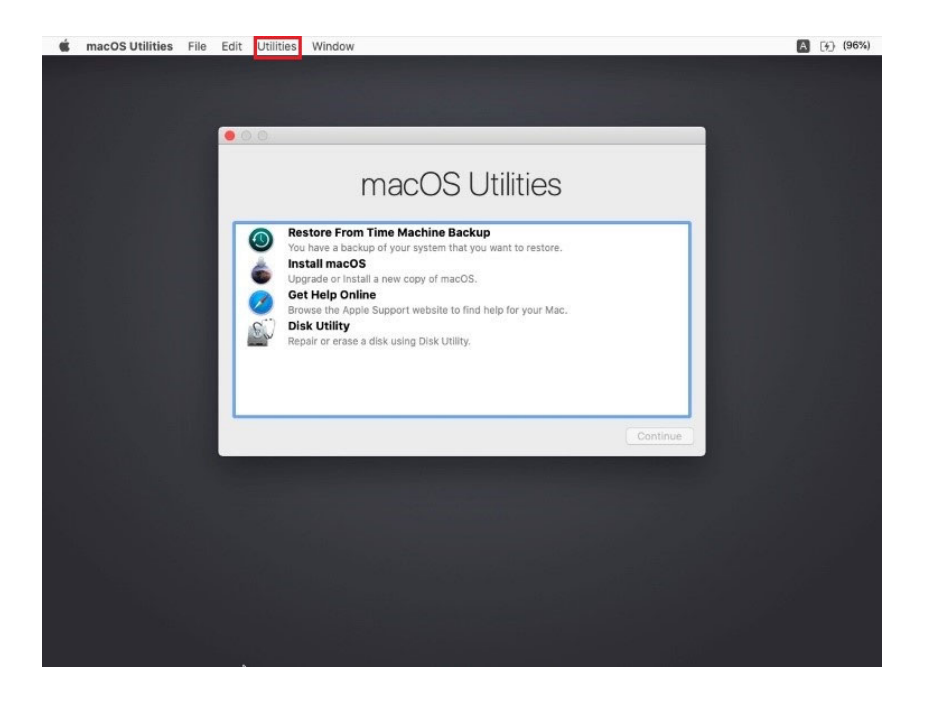

11. 在 macOS 復原模式(macOS Recovery Mode)下啟動"終端機(Terminal)應用程式"。

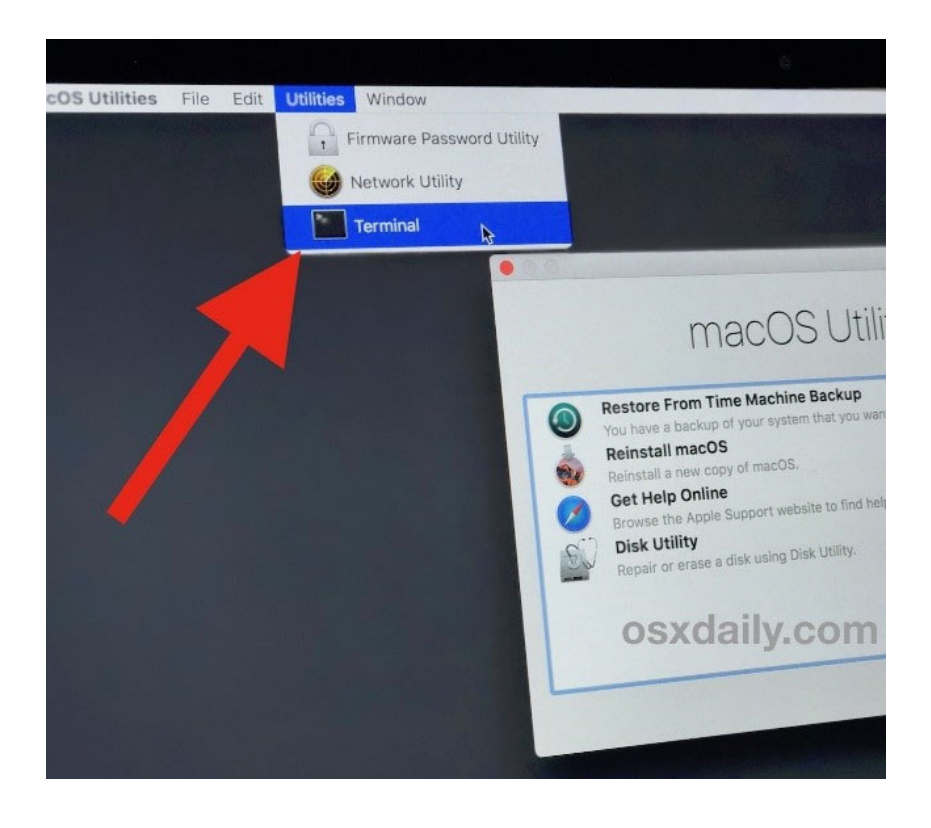

12. 在終端機應用程式裡的命令提示列輸入" csrutil enable"並按下"Enter/Return(< )"鍵, 以重新 啟用系統完整性保護"(SIP)

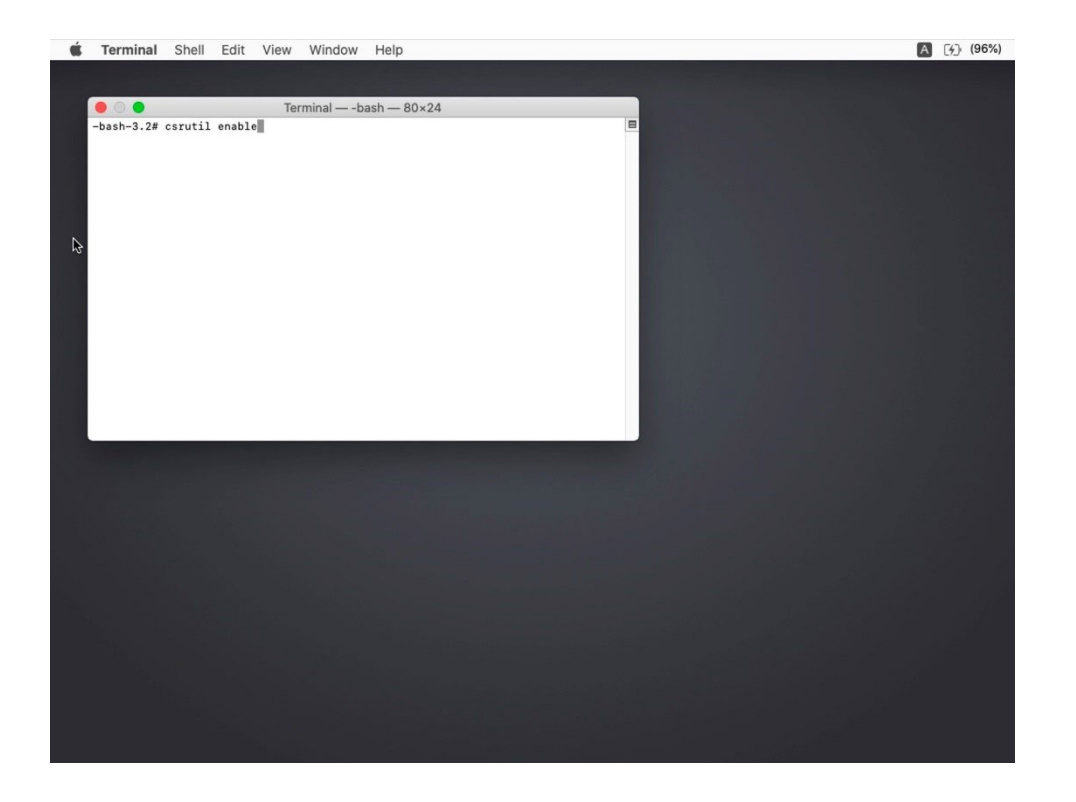

13. 重新啟動"Restart" Mac 電腦。

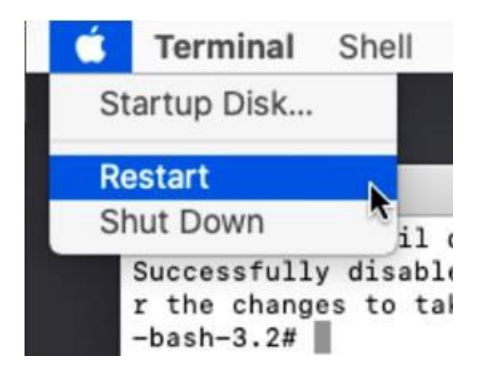

14. 完成印表機驅動程式安裝程序。